### 8.1 Payroll Overview

**Back to Table of Contents** 

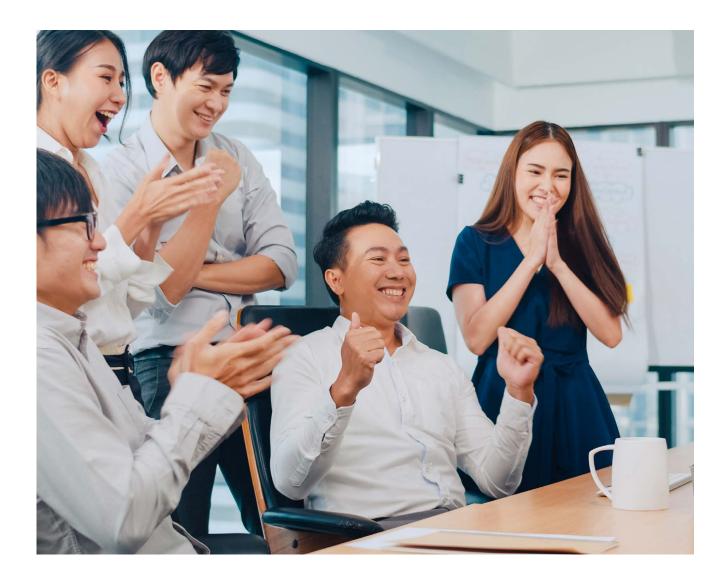

With the Payroll feature, you can pay your employees' salaries easily and securely.

In a single transaction, you can pay the salaries of multiple employees with accounts within Baiduri Bank or at other local banks.

To view a video tutorial on how to manage payroll, click here.

### 8.2 Preparing Your Payroll

**Back to Table of Contents** 

You can upload the payroll file using iFILE or CSV formats. You will need to prepare the payroll details in the same format as the sample payroll file, which can be downloaded when you create the payroll. Save the payroll file as an Excel Spreadsheet in CSV format only.

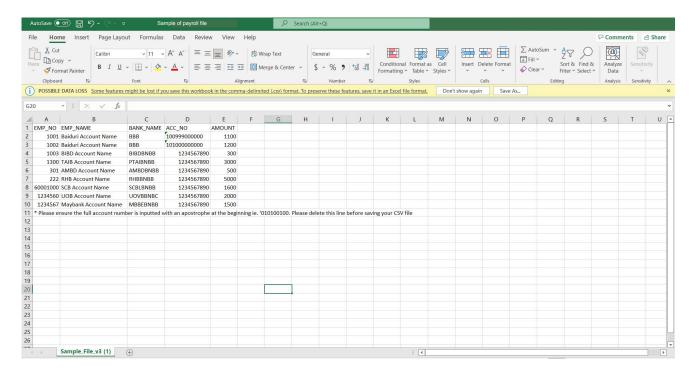

Sample of Payroll File

iFILE is another available format which is typically generated from a Company's HR Payroll system. See sample below:

#### Important:

\*In the excel spreadsheets, ensure account numbers are inputted in full with leading zeros. Include an apostrophe at the beginning of the account number, for example '0100100123456'

\*Ensure employee names inputted fully match their names with their bank account. This will help to avoid the system rejecting transactions. Please make sure that employee names do not exceed 35 characters.

### 8.3 Create Payroll

**Back to Table of Contents** 

From the menu, go to **Payroll > Create Payroll**. The Create Payroll screen should be displayed.

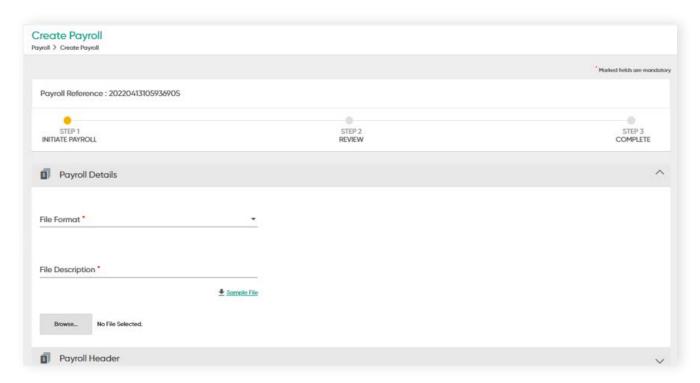

### **Payroll details**

| Fields                           | Description                                                                                                    | Mandatory<br>/ Optional |
|----------------------------------|----------------------------------------------------------------------------------------------------|-------------------------|
| File Format                      | Chosen between 2 types of formats in the dropdown list: • Payroll with iFILE • Payroll with New Payroll File - CSV file format | Mandatory               |
| File Description                 | Enter the file name. This is a summary of the payroll details for the customer's reference only.                               | Mandatory               |
| Sample File <u>♣ sample File</u> | Download the sample file in the chosen format.                                                                                 | Optional                |
| Browse                           | Upload your Payroll File                                                                                                    | Mandatory               |

## 8.3 Create Payroll

**Back to Table of Contents** 

### **Payroll Header fields**

| Fields                       | Description                                                                                                    | Mandatory<br>/ Optional |
|------------------------------|----------------------------------------------------------------------------------------------------|-------------------------|
| Choose Company               | Select the Company you wish to pay from                                                                                                    | Mandatory               |
| Pay From                     | Select the Company's account to pay from                                                                                                    | Mandatory               |
| Debit Currency               | This is based on the selected Pay From account by default                                                                                                    | Mandatory               |
| Payment Currency             | This is based on the selected <b>Pay From</b> account by default                                                                                                    | Mandatory               |
| Payment Date                 | Set the date of when payments need to be made  Note: If the set Payment Date is the current date, the payroll will only be processed the morning of the next working day.  If the set Payment date is the next working day (of a future date), the payroll will be processed on the specified date. | Mandatory               |
| Total Salary                 | Enter the total amount of salary to be paid out. This needs to match the amount mentioned in the uploaded prepared payroll file.                                                                                                    | Mandatory               |
| Number of<br>Records in File | Enter the total number of payments to each employee.<br>This needs to match the number of records in the uploaded<br>prepared payroll file.                                                                                                    | Mandatory               |

### 8.3 Create Payroll

**Back to Table of Contents** 

Once all details are entered, the following screen will appear.

## Create Payroll Payroll > Create Payroll Marked fields are mandatory Payroll Reference: 1234567890 -60 STEP 1 INITIATE PAYROLL STEP 2 REVIEW STEP 3 COMPLETE Payroll Details Payroll with New Payroll File **TestingPayroll** ♣ Sample File TestFile\_4.csv .csv file will be supported Payroll Header BD123/Zero One Two Sdn Bhd Pay From \* Q A&B Sdn Bhd/12345678/BDN/BD (Account Name / Account Number / Currency / Bank Code) Clear AVAILABLE BALANCE BND BND 2022-04-18 Total Salary \* 1000.00 Number of Records in File \* CONTINUE RESET

### 8.3 Create Payroll

**Back to Table of Contents** 

### **Review the Payroll Details**

Click the **CONTINUE** button. The request will be reflected on the Review screen. The number of transfers to be made within Baiduri Bank and other local banks will be indicated after verified by the system. Rejected records will also be indicated here.

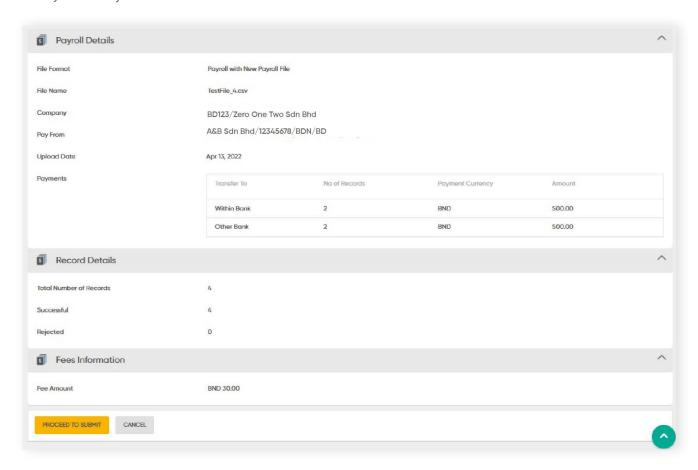

### 8.3 Create Payroll

**Back to Table of Contents** 

### Complete

Click PROCEED TO SUBMIT. A confirmation message will be prompted.

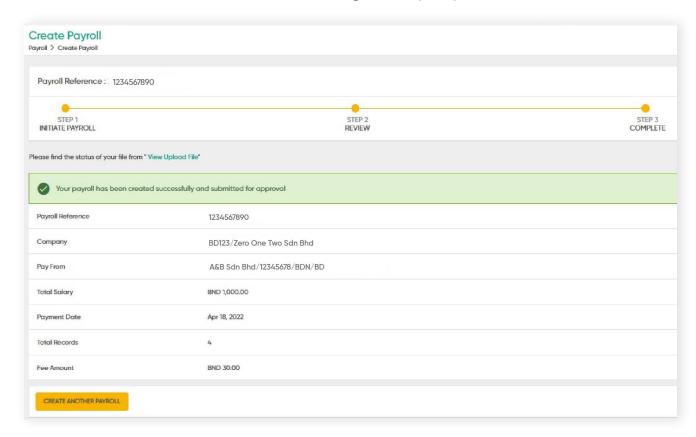

- The payroll file will then be sent to the View Upload File.
- The uploaded file details can be viewed in View Upload File by the Maker and the Approver.
- The uploaded file is subjected to the Batch job process.

### 8.3.1 View Upload File

**Back to Table of Contents** 

### **View Upload File**

Once the payroll file is uploaded and submitted, the details can be viewed under **View Upload File** in the menu. Here, maker can view the status of the payroll file, whether they are pending approval, being processed or failed.

From the menu, go to Payroll -> View Upload File. The View Upload File screen should be displayed.

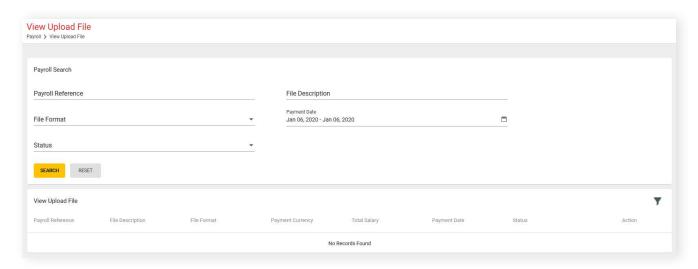

User can also view rejected payrolls error statuses under **View Upload File → Record Details** 

→ Rejected Records Summary

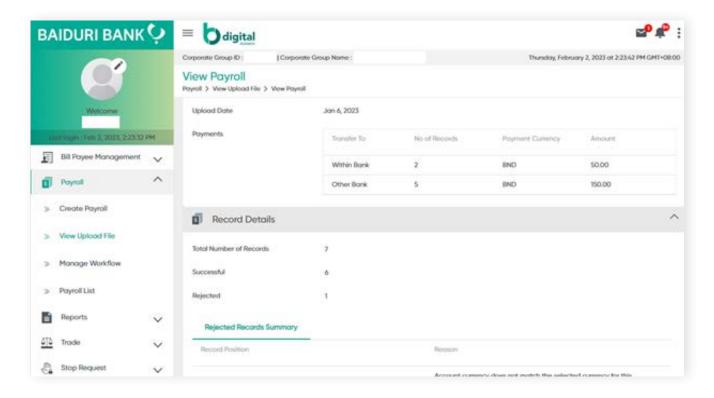

## 8.3.1 View Upload File

**Back to Table of Contents** 

### View upload file fields

| Fields            | Description                                                                                                    | Mandatory<br>/ Optional |
|-------------------|----------------------------------------------------------------------------------------------------|-------------------------|
| Payroll Reference | A unique number that is auto-generated when the payroll is created                                                                                                    | Optional                |
| File Format       | From the drop-down list, choose between 2 types of file formats or both.                                                                                                    | Mandatory               |
|                   | All  Payroll with New Payroll File  Payroll with New Payroll File xls  Figure 2: File Format screen                                                                                                    |                         |
| File Description  | The description name which was set when the payroll is created                                                                                                    | Optional                |
| Payment Date      | Select a date of when the payroll was made                                                                                                    | Optional                |
| Status            | Filter records based on the following:  • Pending Approval – if the payroll file is pending approvals from Approver  • Failed – if the payroll file has been rejected by the Bank  • Under Processing – if the payroll file is being processed by the Bank for verification before being released to the Approver under Approval Workflow | Optional                |

### 8.3.1 View Upload File

**Back to Table of Contents** 

Enter all or any one of the above fields, then click the **SEARCH** button, the search results should be displayed on the screen.

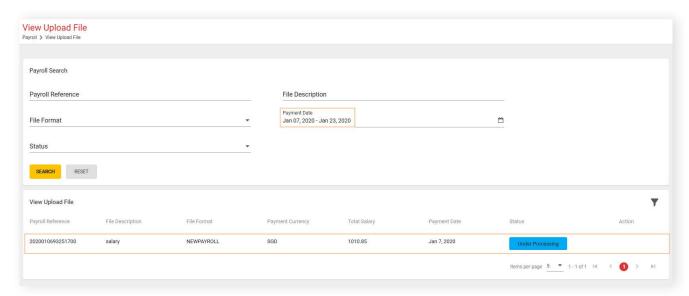

The payroll file sent for the verification process can be viewed here. The request will be moved to the Approval Workflow for the Approver to review after 5 to 10 minutes.

### 8.4.1 Approve Payroll

**Back to Table of Contents** 

All records under Manage Workflow will have **Pending Approval** status. Once they have been approved, their status will be changed to **Fully Approved**.

From the menu, go to **Payroll > Manage Workflow**. The **View Upload** File screen should be displayed.

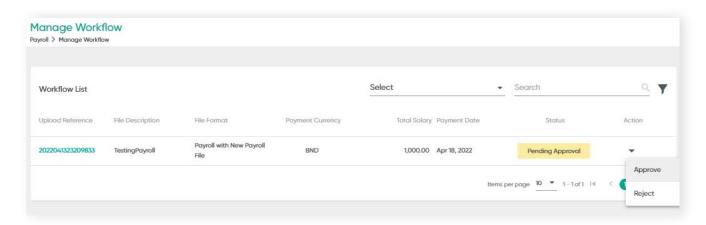

#### Status

- Pending Approval: When payments are prepared by the Maker and submitted for approval
- $\bullet \ \, \text{Fully Approved: When the Approver approves the upload. The records will be pending to be released.}$

### 8.4.1 Approve Payroll

**Back to Table of Contents** 

### **Manage Workflow functions**

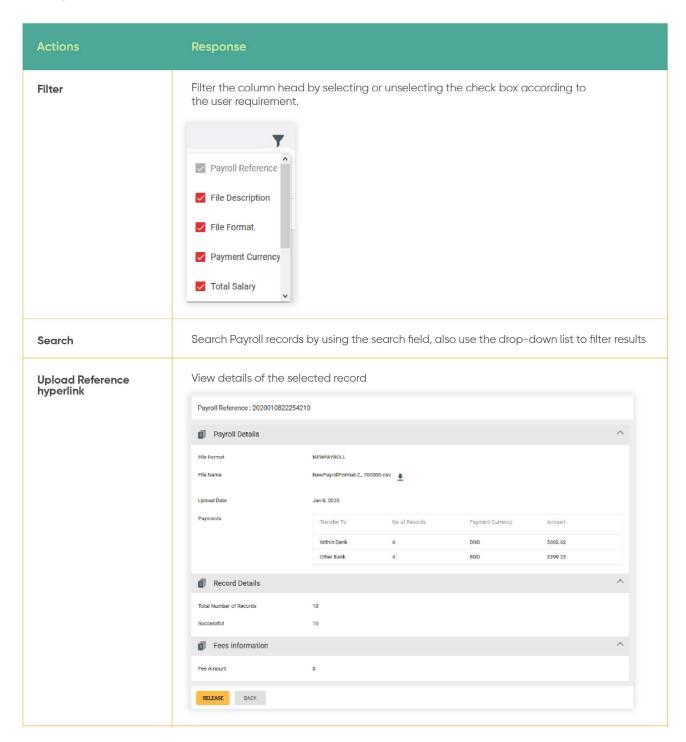

### 8.4.1 Approve Payroll

**Back to Table of Contents** 

Under the **Action** column, click the drop-down arrow, the sub-menu containing **Approve** and **Reject** should be displayed.

Click **Approve.** The **Approve Payroll** screen should be displayed. Here, you can verify information that was inputted.

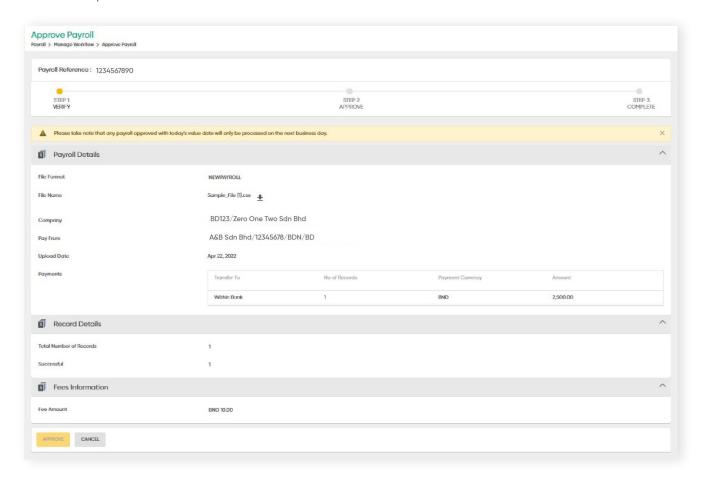

A notice about the processing status will be prompted. Click X to proceed with approvals.

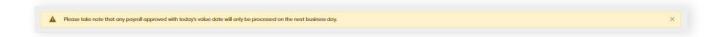

### 8.4.1 Approve Payroll

**Back to Table of Contents** 

Click the **Approve** button. The 2FA authentication screen should be displayed. Here is where the approval process step is done. Enter the OTP generated via digital token.

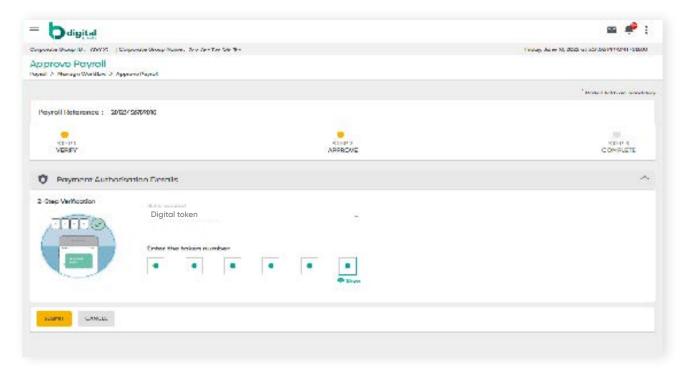

Click **SUBMIT**. A confirmation message should be prompted and the payroll is approved.

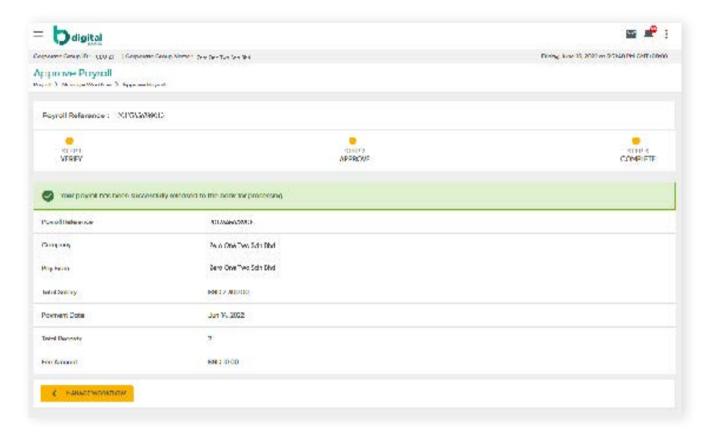

### 8.4.2 Reject (Payroll)

**Back to Table of Contents** 

From the menu, go to **Payroll > Manage Workflow**. The **View Upload** File screen should be displayed.

Under the **Action** column, click the drop-down arrow, the sub-menu containing **Approve** and **Reject** should be displayed.

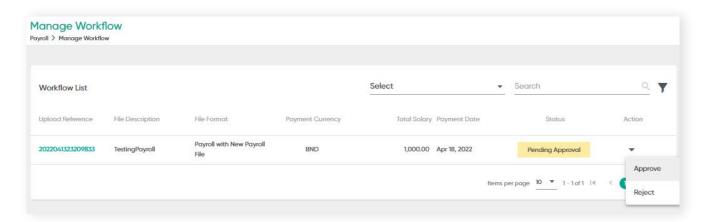

Click **REJECT**. The Reject Payroll screen will be displayed. Enter notes or reasons regarding the reason for rejecting the payroll in the **Remarks** field.

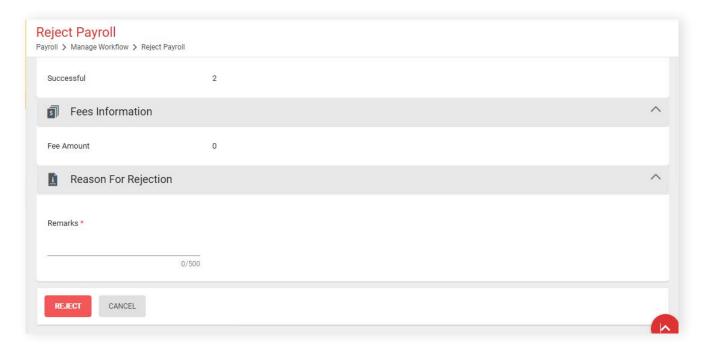

Click the **REJECT** button. 2FA is required to complete the process.

### 8.5 Payroll List

**Back to Table of Contents** 

This section contains all statuses of transactions after the payroll file has been approved by the Approver. This includes records that have been successfully approved and processed, records that have failed, records that are set to be processed on a future date, and records that are currently being processed.

There are two types of payrolls under Payroll List:

#### **Before Batching**

All payrolls under this page are auto-validated and prepared for processing. If payroll file fails, the Maker will need to re-submit a new payroll.

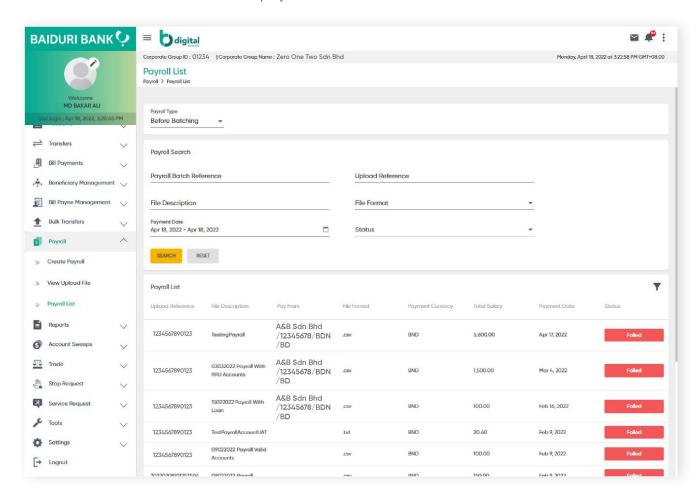

### 8.5 Payroll List

**Back to Table of Contents** 

#### **After Batching**

The payrolls on this page have been processed and/or is ready for transfer.

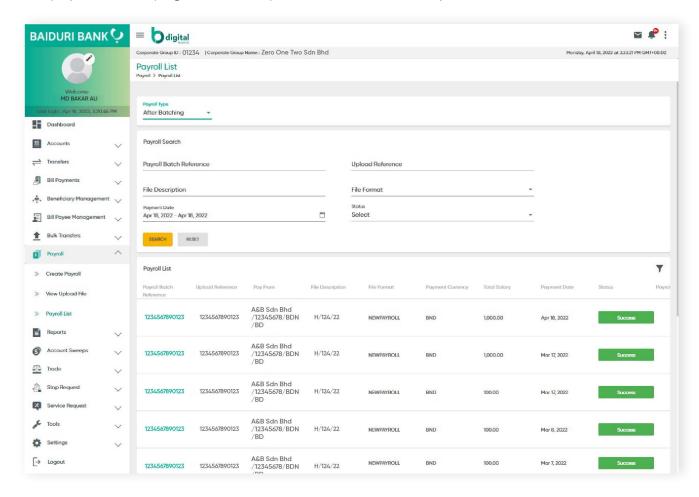

Definition of statuses under After Batching Type:-

- · Success Payroll has been transferred successfully
- · Stopped Payroll was stopped
- Future Dated Payroll is ready for processing on the specified payment date
- Pending Processing Payroll is pending to be processed by the Bank
- **Processed with failure/Failed** Some or all transactions failed during processing. Click on the Payroll Batch Reference link to view details of the successful and failed transactions

#### **Stop Future Dated Payroll**

Under the After Batching payroll type, an Approver can stop a Future Dated Payroll.